# GRWTH 教育綜合平台 安裝及關聯指南

(一)登入 AppStore 下載 GRWTH (iOS 用戶)

步驟一 打開 AppStore

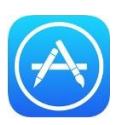

步驟二 輸入"GRWTH"

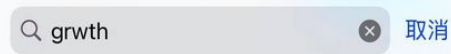

步驟三 選擇 GRWTH 教育綜合平台, 按"取得"

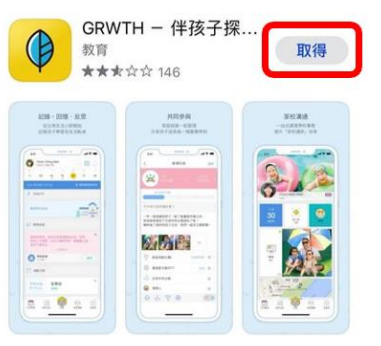

步驟四 輸入 Apple ID 及密碼完成下載程序

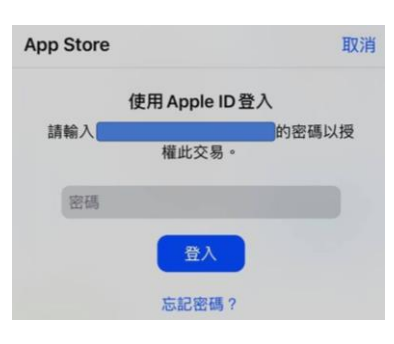

或可掃描以下 QR Code 進行下載

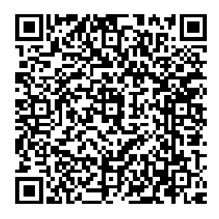

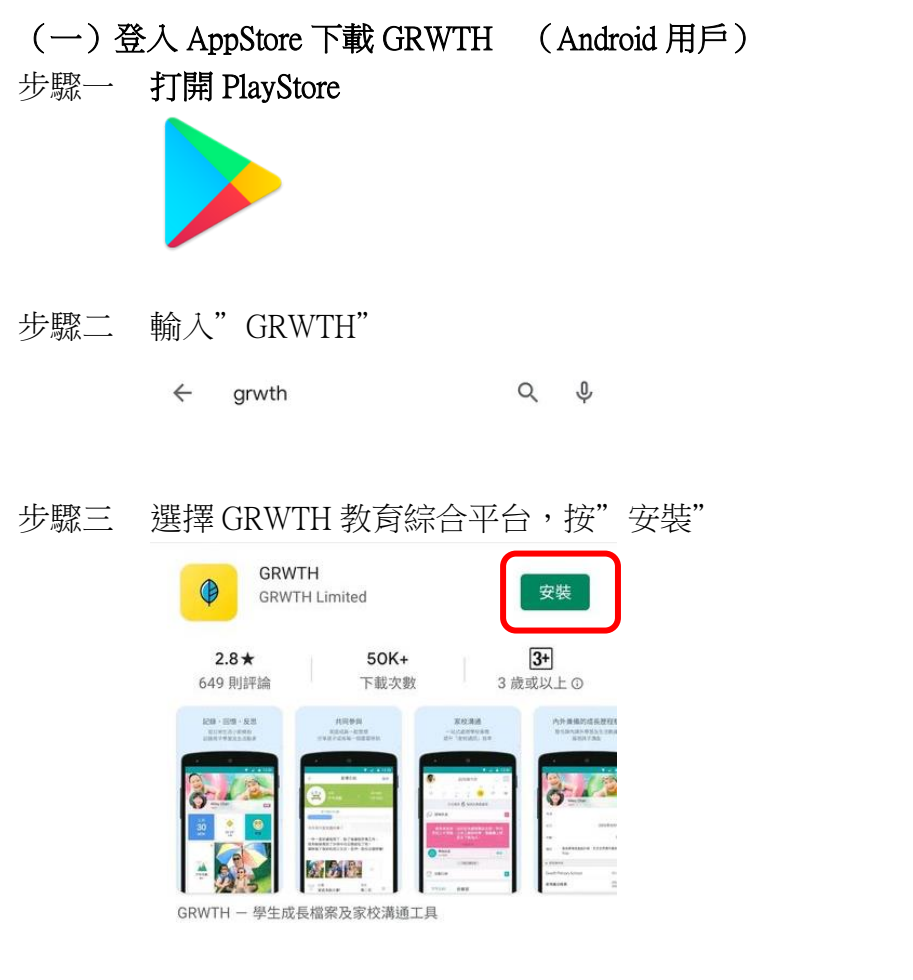

或可掃描以下 QR Code 進行下載

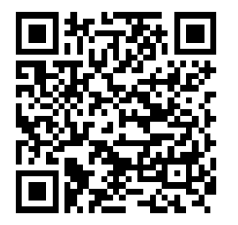

### (一)關聯學生賬戶

步驟一 打開 App,選擇"學校用戶註冊或登入"

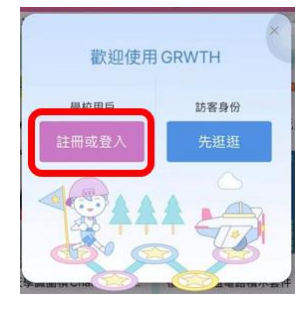

步驟二 選擇下方"用戶註冊" 或使用下面其中一種社交帳<br>號進行登錄綁定  $\bullet$  (f) (a) G

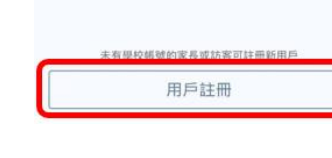

步驟三 輸入已登記的手機號碼(詳情請參閱通告上的登入資料)

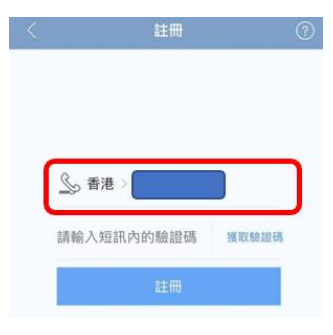

- 步驟四 按"獲取驗證碼",系統內會發送驗證碼到手機 註冊 訊息<br>今日 下午 3:11 【GRWTH】驗證碼 請輸入短訊內的驗證碼 照取驗證 Ver.Code:7663 如非本人操作請 略過 Skip this if irrelevant
- 步驟五 輸入驗證碼,再按"註冊"

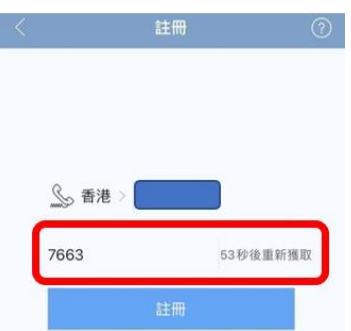

#### 步驟六 設定賬戶密碼,密碼至少需包含 8 個字元

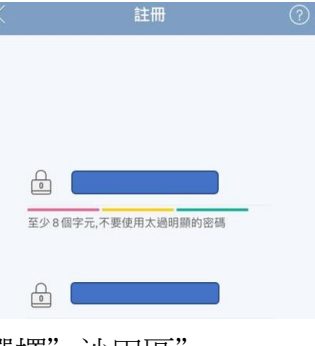

步驟七 選擇"沙田區"

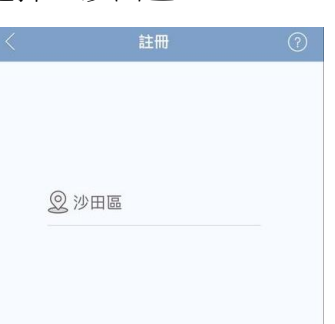

步驟八 輸入你的名稱,如:陳小明家長 / Mr Chan

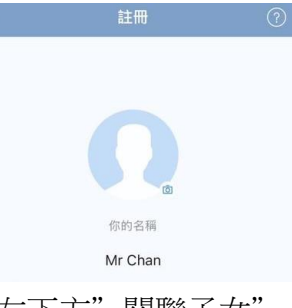

# 步驟九 按左下方"關聯子女",系統會自動關聯學生

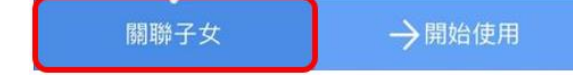

步驟十 選擇你的身份

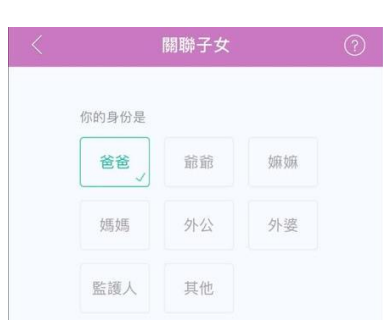

## 步驟十一 閱讀條款並在方格上打剔,然後繼續為閣下提供相關的服務。 3.如閣下未滿十八歲,在提供任何個人資料前,必須先徵<br>求並獲得家長或監護人同意。 4.在賬戶設置方面,閣下隨時可以登錄賬戶並查看和修改<br>閣下的個人資料,GRWTH手機應用程式亦協助使用者管理<br>帳戶內所收集的資料。 5.GRWTH將會使用閣下的姓名及電郵,向閣下發送 s GRWTH將會使用閣下的姓名及電郵,向關下發送<br>GRWTH手機應用程式的通訊或GRWTH 的最新資訊,以聯<br>繫學生、家長、學校和其他關聯機構,以及讓用戶更方便<br>使用 GRWTH手機應用程式。在未獲得關下的事先同意<br>前,我們不會向其他人士或機構披露所收集得關於關下的<br>資料,或作直接促銷及其他不相關的用途。 6.關下同意我們可使用及保存你提供的個人資料,以配合

■ 我已閱讀並接受條款

## 步驟十二 完成關聯

- 如家長有多於一名子女需要關聯
- 步驟一 按右下方"功能表" 弱  $\begin{tabular}{|c|c|} \hline $\longleftrightarrow$ & $\hspace{6pt}$ \\ \hline $\bigtriangledown$ & $\hspace{6pt}$ \\ $\Rightarrow$ \texttt{B}} $\overline{\texttt{W}}$ & $\hspace{6pt}$ \texttt{MEBM} \end{tabular}$  $\begin{picture}(120,140)(-0,0) \put(0,0){\line(1,0){15}} \put(15,0){\line(1,0){15}} \put(15,0){\line(1,0){15}} \put(15,0){\line(1,0){15}} \put(15,0){\line(1,0){15}} \put(15,0){\line(1,0){15}} \put(15,0){\line(1,0){15}} \put(15,0){\line(1,0){15}} \put(15,0){\line(1,0){15}} \put(15,0){\line(1,0){15}} \put(15,0){\line(1,0){15}} \put(15$
- 步驟二 選擇"賬號關聯"  $\mathcal{L}$

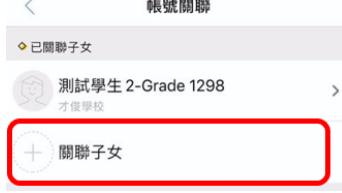

社區

步驟三 選擇"關聯子女",輸入學生賬號登入資料,然後按"下一步"

000<br>000<br>功能表<br>功能表

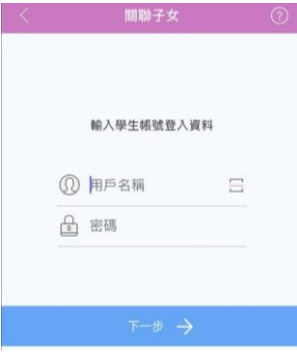